## **C284 - CREATING A SAVED SETTING PROGRAM & RECALLING**

## YOU CAN REGISTER UPTO 30 PROGRAMS AT ONE TIME + 3 IMAGE ADJUSTMENT SETTINGS

1. Tap Copy/Scan (whichever you want to make the settings for)

**2.** Configure your custom settings that you want to save as a new pre-set then press '**Program**'.

|                                        | Quick Co<br>IY to Copy<br>e keypad and C f |                | number of sets |                         | No. of Sets        | 1                             | Job List<br>09/12/2011 Y<br>15:19 M<br>Memory C<br>100% K<br>Check Setting |
|----------------------------------------|--------------------------------------------|----------------|----------------|-------------------------|--------------------|-------------------------------|----------------------------------------------------------------------------|
| No                                     | , of Originals                             |                | ►              | Output                  |                    |                               |                                                                            |
| Text/Photo<br>Printed<br>Original Type | Auto Color<br>Color                        | OFF<br>Booklet | Auto<br>Paper  | <b>R1</b> 00.0%<br>Zoom | Duplex/<br>Combine | Do Not<br>Staple<br>Finishing | Function 1<br>Function 2<br>Application                                    |

**3.** Select an unregistered program, then tap '**New'**, make sure if you want to change an image adjustment pre-set, select one of the three under '**Image Adjustment Programs**'.

| Pr   | ogram            | Quick Copy                           |                      |           |                |  | Job Li        | ist |
|------|------------------|--------------------------------------|----------------------|-----------|----------------|--|---------------|-----|
| C    | Copy Program     |                                      |                      |           |                |  |               |     |
| IF P | ouch the Regis   | ter key to regist<br>ram, press [Rec | er current settings. |           |                |  |               |     |
| 1    | o revair a progr | rain, press [iree                    | anj.                 |           |                |  | Chack Setting |     |
|      | Not Regist       | tered                                | Not Registered       |           | Not Registered |  |               | 9   |
|      |                  |                                      |                      |           |                |  | New           | ノコ  |
|      | Not Regist       | tered                                | Not Registered       |           | Not Registered |  | Recall        | ]   |
|      | -                |                                      |                      |           |                |  | Edit Name     | n l |
|      | Not Regist       | tered                                | Not Registered       |           | Not Registered |  |               |     |
|      |                  |                                      |                      |           |                |  | Delete        |     |
|      | Not Regist       | tered                                | Not Registered       |           | Not Registered |  |               |     |
| 1    | Not Regist       | tered                                | Not Registered       |           | Not Registered |  |               |     |
|      | -                |                                      | Hot Hogistereu       |           | Horriegistereu |  |               | _   |
|      | Image Adjustm    | ent Programs                         |                      | -         |                |  |               | 1   |
| Τŧ   | Not Regi         | istered )                            | Not Registered       |           | Not Registered |  |               | 2   |
| Ori. | 3                |                                      | si                   | <u></u> > |                |  | <u>elev</u>   |     |
| ong  |                  |                                      | \$                   |           | Combine        |  | Close         | TON |

4. Enter a program name (i.e. timesheets / photo sheet), then press 'OK'

| $\begin{array}{c} & & \\ \leftarrow & \rightarrow & \\ 1 & 2 & 3 & 4 & 5 & 6 & 7 & 8 & 9 & 0 & - & = \\ \hline q & w & e & r & t & y & u & i & 0 & p & [ & ] \\ \end{array}$ | Program Quick Copy<br>Copy Program Name | Job List      |
|----------------------------------------------------------------------------------------------------|-----------------------------------------|---------------|
|                                                                                                    |                                         | c             |
|                                                                                                    | ← → Delete                              |               |
| q w e r t y u i o p [ ] \                                                                                                    | 1 2 3 4 5 6                             | 7 8 9 0 - = ` |
|                                                                                                    | qwerty                                  | u i o p [ ] \ |
| asdfghjkl; '                                                                                                    | asd fg t                                | j k l ; '     |
| z x c v b n m , . /                                                                                                    | Z X C V b                               | n m , . /     |
| Space Shift                                                                                                    | Sp                                      | ace Shift     |
| Combine Combine                                                                                                    | Mark                                    |               |

## **TO RECALL PROGRAMS FOR USE**

 Place the originals in the scanner.
Multi-page documents should be placed face up in the tray on top. Alternatively can be placed face down on the glass pane, under the lid.

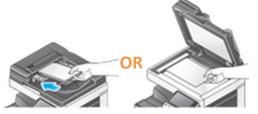

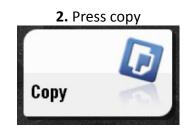

**3.** Press **'Program'**, select program you want (here '001' is shown), you can press **'Check settings'** to see what the settings for this program are (double printing, black and white only etc.).

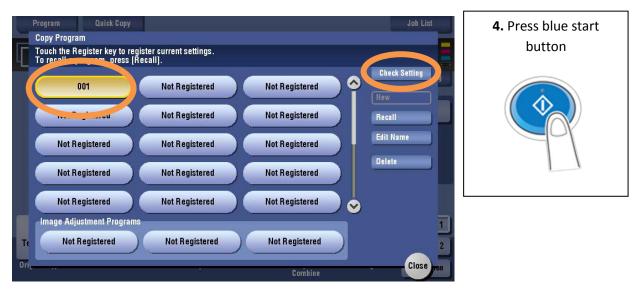